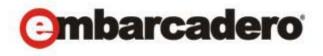

#### **Product Documentation**

# Evaluating Embarcadero Trial Apps on the AppWave Public Store

(windowsapps.com)

Version 4.1 Published February, 2013 © 2013 Embarcadero Technologies, Inc. Embarcadero, the Embarcadero Technologies logos, and all other Embarcadero Technologies product or service names are trademarks or registered trademarks of Embarcadero Technologies, Inc. All other trademarks are property of their respective owners.

Embarcadero Technologies, Inc. is a leading provider of award-winning tools for application developers and database professionals so they can design systems right, build them faster and run them better, regardless of their platform or programming language. Ninety of the Fortune 100 and an active community of more than three million users worldwide rely on Embarcadero products to increase productivity, reduce costs, simplify change management and compliance and accelerate innovation. The company's flagship tools include: Embarcadero® Change Manager™, CodeGear™ RAD Studio, DBArtisan®, Delphi®, ER/Studio®, JBuilder® and Rapid SQL®. Founded in 1993, Embarcadero is headquartered in San Francisco, with offices located around the world. Embarcadero is online at www.embarcadero.com.

February, 2013

## Contents

| Welcome                                         | 5   |
|-------------------------------------------------|-----|
| Acquiring an EMBT Trial App                     | 5   |
| Finding Your EMBT Trial App                     | .10 |
| Extending Your EMBT Software Trial              | .11 |
| Acquiring EMBT Software When Your Trial Expires | .12 |
| Searching for Other EMBT Trial Apps             | .13 |
| Uninstalling Your EMBT Trial App                | .13 |

#### WELCOME

Thank you for your interest in evaluating Embarcadero Technologies, Inc. (EMBT) products. This guide helps you get up and running with your trial software. For additional information see the Readme and Quick Start guides at <a href="docs.embarcadero.com">docs.embarcadero.com</a>; you will also find more detailed information about our products in the user, administrator, and reference guides.

Free Embarcadero product trials have always been available to users via our product and trial website pages (example: <a href="http://www.embarcadero.com/downloads">http://www.embarcadero.com/downloads</a>). These trials are delivered as user-installable software with short-term trial licenses.

This document describes a new and alternative product trial experience removing the need for you to download, install, and activate in the traditional sense. Where available, you can now benefit from a more "instant trial" experience based on application streaming from a cloud-based AppWave Public Store (windowsapps.com). You access it by using the AppWave Browser that installed to your desktop when you first accessed the trial. To return to your trial, open the AppWave Browser and go to the folder **Managed Apps** and select the trial app. You can also manually create a desktop shortcut (right-click the icon, select **Create shortcut on Desktop**), for a faster launch outside AppWave Browser.

#### ACQUIRING AN EMBT TRIAL APP

1 Browse to <u>www.embarcadero.com</u>.

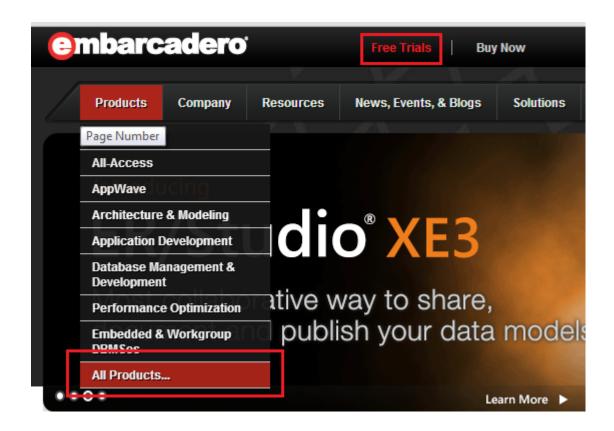

- 2 Click Free Trials or All products and the Trials page opens.
- 3 Select the app you want to evaluate and click **Instant Trial**.

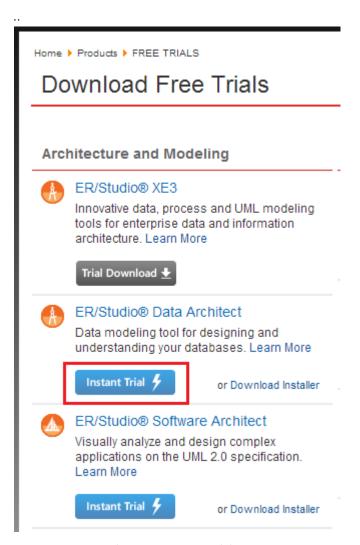

4 Sign in to the AppWave Public Store (AppWave) by entering the email address and password you used to create your AppWave account or you can enter the email address associated with your Embarcadero Developer Network (EDN) account.

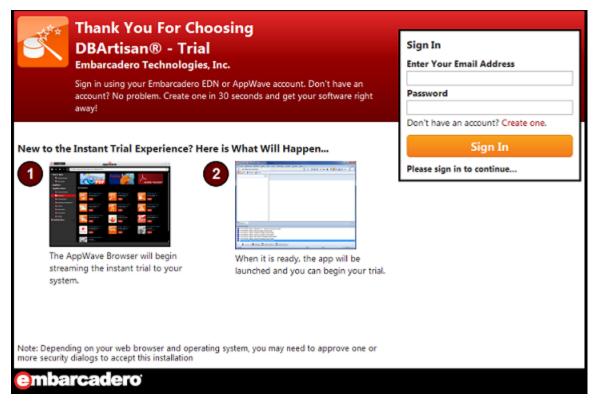

**NOTE:** If you don't have an AppWave (or EDN) account, click **Create one** and the registration page appears where you can create an account. You are then automatically signed into AppWave.

5 Click **Start Your Trial** and the AppWave Launcher executable starts to download.

**NOTE:** Depending on what operating system you are using, you may be asked to accept the download request.

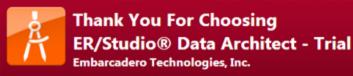

Sign in using your Embarcadero EDN or AppWave account. Don't have an account? No problem. Create one in 30 seconds and get your software right away!

#### Thanks

Your copy of ER/Studio® Data Architect -Trial is now ready for download. Click the button below to begin streaming your app.

**Start Your Trial!** 

#### New to the Instant Trial Experience? Here is What Will Happen...

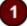

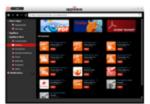

The AppWave Browser will begin streaming the instant trial to your system.

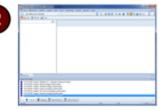

When it is ready, the app will be launched and you can begin your trial.

Note: Depending on your web browser and operating system, you may need to approve one or more security dialogs to accept this installation

## embarcadero

6 Since this is the first time you are experiencing the AppWave Public Store, the AppWave Browser executable is downloaded, installed, and then automatically starts the AppWave Browser.

This is a one-time event. Once the AppWave Browser is installed on your system, you now have easy access to all other EMBT Trial software and 800+ other free apps.

#### NOTE:

- If your Windows account does not have administrative privileges, you may need to provide administrator credentials to install AppWave.
- Depending on your Internet browser settings, you may receive the following messages. On each dialog, click **Run**.

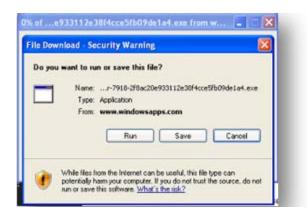

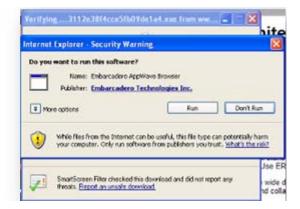

**NOTE:** You may once again be prompted to confirm program execution. Click **Run**.

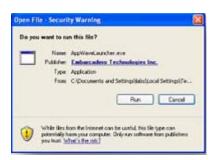

7 Once the AppWave Browser is installed, the AppWave Icon is placed in the System Tray and the AppWave Store opens.

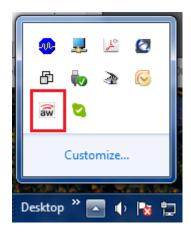

8 Click **Trial** and the selected trial app downloads. A progress bar opens in the lower-right corner of the screen and tracks this process.

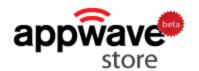

Search

Home

Communication

Database

Development

Education & Reference

Games

Multimedia

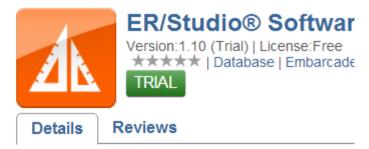

Visually analyze and design complex applications on the L

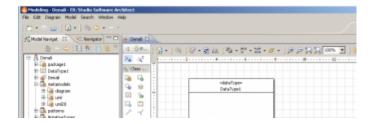

#### FINDING YOUR EMBT TRIAL APP

1 Double-click the AppWave Browser icon in the System Tray.

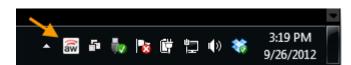

**TIP:** If the icon is not in the System Tray, you can launch AppWave Browser from its shortcut on the desktop or click **Start** and from the **Embarcadero AppWave Browser** folder choose **AppWave Browser**.

2 Once the Browser starts, click **Managed Apps** to see the trial application.

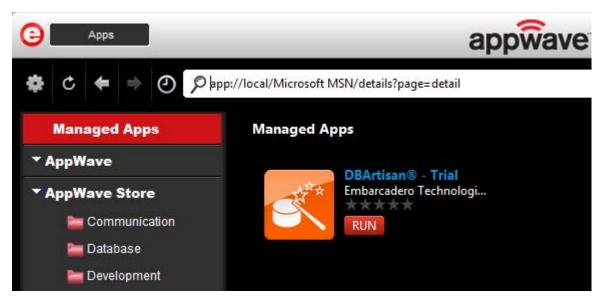

3 Click **Run** to launch the application.

**TIP:** You can create a desktop shortcut that launches AppWave Browser and the selected app by right-clicking the app icon shown above and choosing **Create shortcut on Desktop**.

## EXTENDING YOUR EMBT SOFTWARE TRIAL

Under certain circumstances you may be able to extend the trial period.

- 1 Contact Embarcadero support at <u>embarcadero.com/support</u>. Support emails you a trial license activation file.
- 2 In the EMBT trial software, select the **Help** menu and choose **Embarcadero Product License Manager.**
- 3 Select the License menu and choose Import.

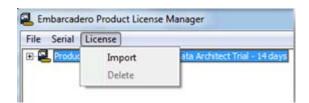

4 Browse to the location of the license activation file provided to you by Embarcadero support and click **Open**.

#### ACQUIRING EMBT SOFTWARE WHEN YOUR TRIAL EXPIRES

The standard length of an EMBT trial is 14 days. When you try to run an app after the trial period expires, you will see a dialog similar to the following:

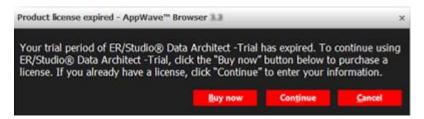

To continue using the app, you must obtain or register a license. There are several options available for you to license your app:

- Click **Buy now** or click one of the links below to purchase the product.
  - Buy now from the Embarcadero online store (www.embarcadero.com/online-stores)
  - Buy from an Embarcadero partner (www.embarcadero.com/company/contact-sales-or-find-partner)
  - Contact your nearest Embarcadero sales office (www.embarcadero.com/company/contact-sales-or-find-partner?filtertype=Sales%20Office)
- Click **Continue** and a dialog similar to the following appears where you can register your license.

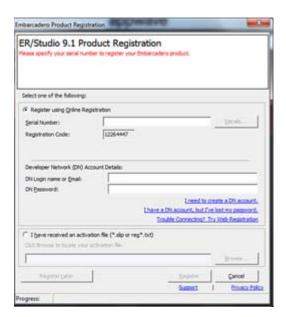

#### SEARCHING FOR OTHER EMBT TRIAL APPS

- 1 Click **AppWave Store**.
- 2 In the search bar, enter **Embarcadero**.

All the apps available for trial from Embarcadero appear in the Application Window.

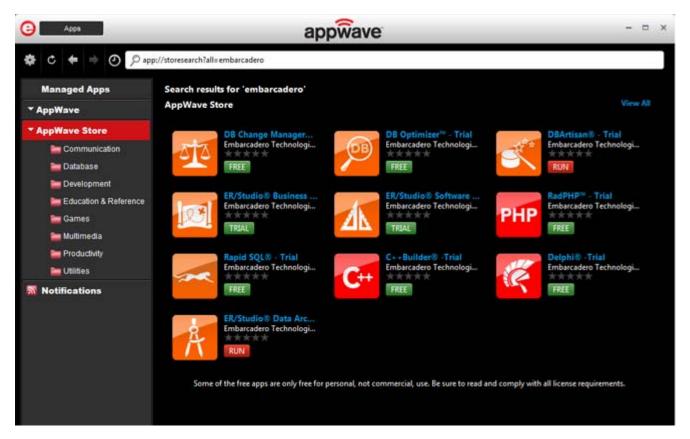

TIP: You can try out other apps by clicking the subfolders of **AppWave Store** and then clicking **Free**. To see all the apps available, click the top level of **AppWave Store**.

### Uninstalling Your EMBT Trial App

You can remove apps that you previously ran on your system. You cannot remove an app that is currently running. When you remove an app, any file associations for that app are also removed.

- 1 In the **Managed Apps**, locate the app you want to remove.
- 2 Right-click the app and select **Delete Item** to delete the app and its bookmark.

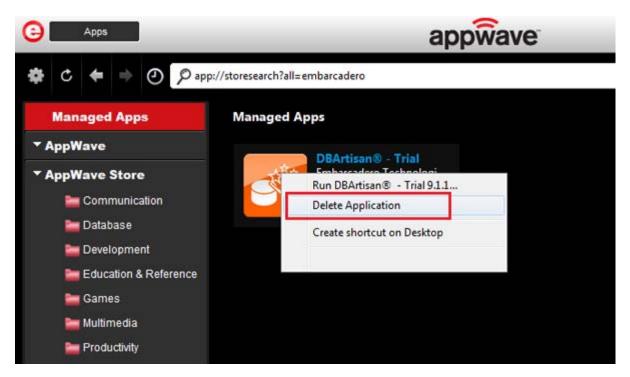

3 Confirm that you want to completely remove the local files of the app.